## **Web Time Entry – Instructions for Supervisors to Approve Hours**

Instructions to access Banner Web Self Service:

- 1. Go to CSB/SJU homepage: http://www.csbsju.edu
- 2. Choose A-Z index
- 3. Choose B Banner Web Self Service
- 4. Enter secure area
- 5. Enter Banner ID
- 6. Enter password

To approve time sheets:

- 1. Access "Employee"
- 2. Choose "Time Sheet"
- 3. Choose "Approve or Acknowledge Time" and click "Select"
- 4. Choose the department and pay period you are approving time for and how you want the names to be sorted and click "Select"
	- **Please Note:** When you choose the pay period you will see the option for either "JS" (Saint John's Students) or "BS" (St. Ben's Student). If you supervise students on both campuses you will need to choose the pay period associated with each of them.
	- The current pay period will only become an option after at least one student from the department has viewed his/her timesheet

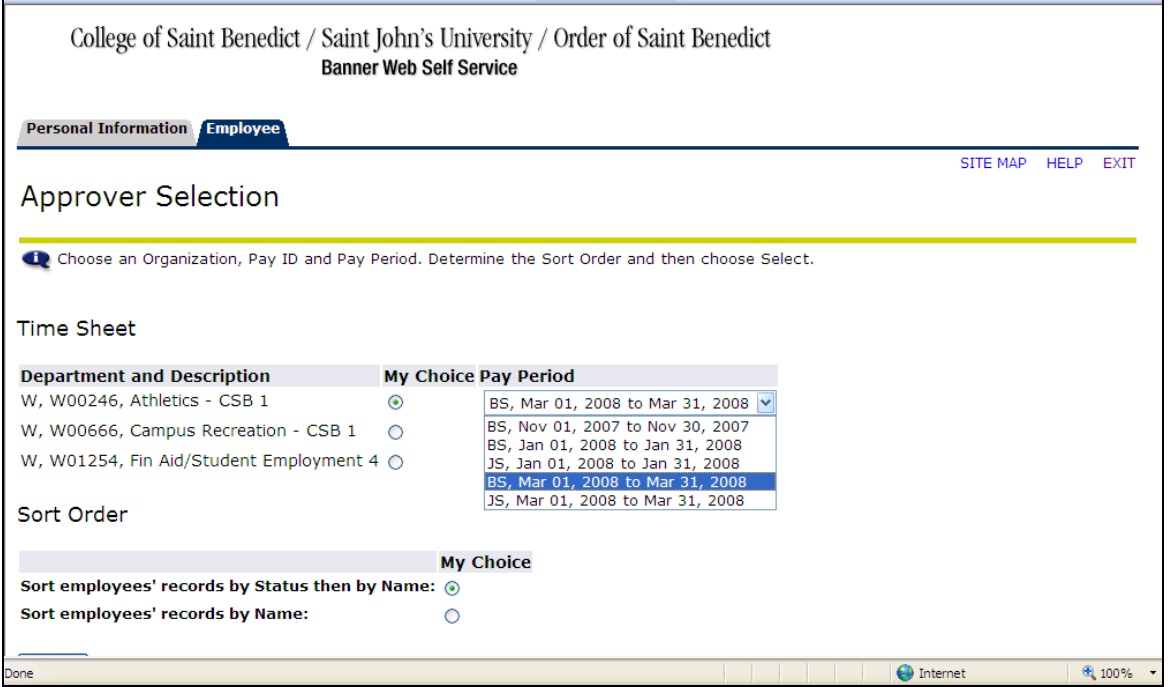

- 5. Timesheets can be in 5 different statuses; they need to be in the "Pending" status before they can be approved:
	- **Not Started** student has not done anything with the timesheet
	- **In Progress** student has not yet submitted timesheet for approval
- **Pending** student has submitted timesheet for approval and is ready for the supervisor to approve
- **Approved** student has submitted timesheet and supervisor has approved the time; the timesheet is waiting to be brought into the payroll system
- **Complete**  timesheet has been submitted approved and brought into the payroll system
- 6. If you would like to see the details of the timesheet or need to change the hours see the instructions below.
- 7. If you do not need to change the hours nor want to see the details check the box under "Approve or FYI" for the timesheet(s) you want to approve.
- 8. **Please Note**: Round timeshset hours to the nearest quarter hour
	- a. Examples: 1 hour and 15 minutes = 1.25;  $1\frac{1}{2}$  = 1.5;  $1\frac{3}{4}$  = 1.75
	- b. Record 1 hour and 10 minutes as 1.25 and 1 hour and record 1 hours and 5 minutes as 1.
- 9. Use the menu options to navigate web time entry. **Do NOT** use the forward and back keys on internet explorer to navigate in web time entry.
- 10. Click "Save"

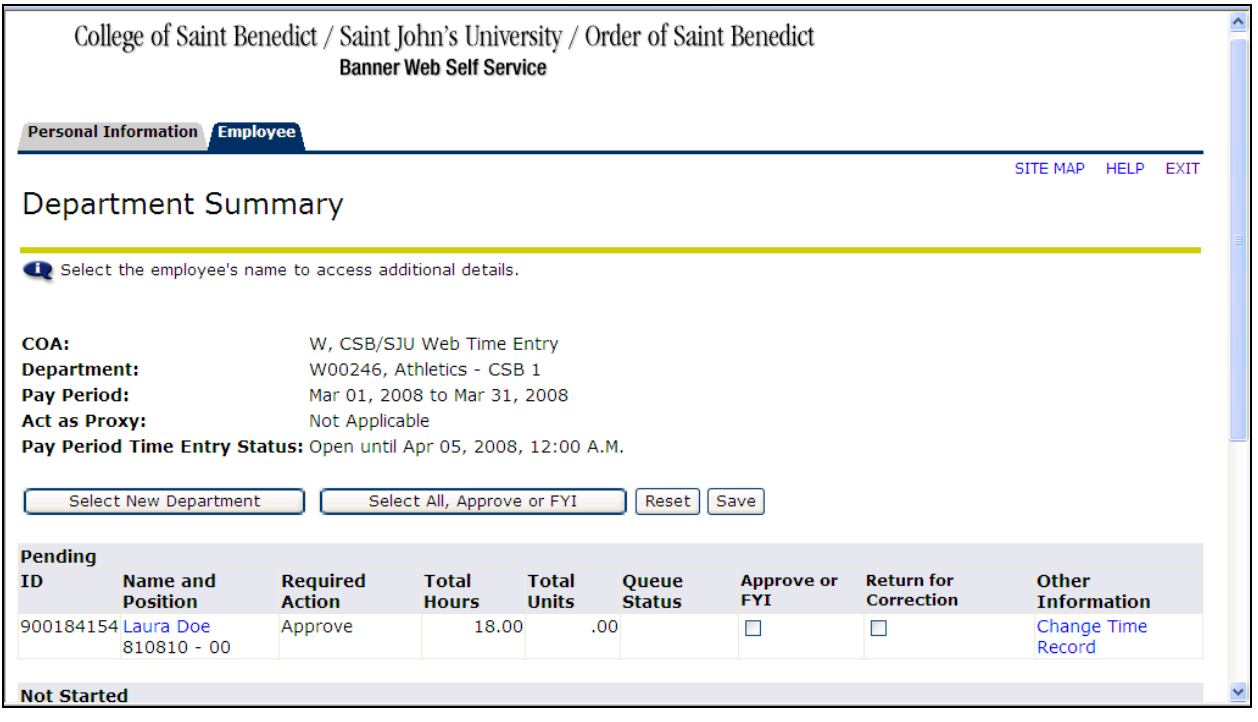

To view the details of the timesheet or to change the hours:

- 2. To view the complete timesheet click on the students name
- 3. If you need to change hours click "Change Record" and see instructions below.
- 4. Click "Enter Hours" next to "Regular Earnings" on a day that you want to record hours
- 5. Enter the number of hours the student worked that day and click "Save"
- 6. Click "Next" to progress through the weeks

## 7. When hours are correct click "Approve"

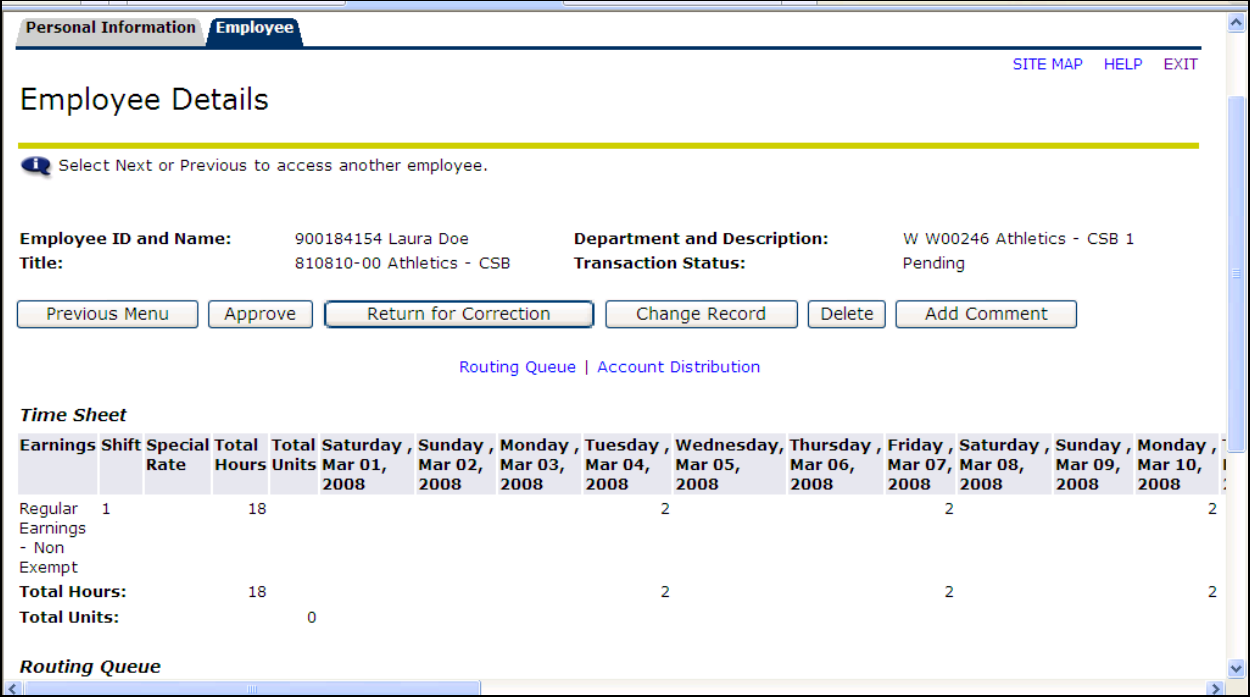